# FN869

NET IMPRESS フラッシュマイコンプログラマ用 コントロールモジュール

インストラクションマニュアル

株式会社DTSインサイト

## FN869 INSTRUCTION MANUAL No.M2386YU-01

## 改訂履歴

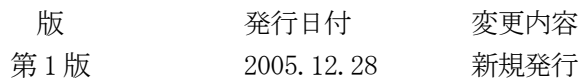

## おことわり

- 1)本書の内容の全部または一部を、無断転載することは禁止されています。
- 2)本書の内容は、改良のため予告なしに変更することがあります。
- 3)本書の内容について、ご不審な点やお気付きの点がございましたらご連絡ください。
- 4)本製品を運用した結果の内容の影響につきましては、3)に関わらず責任を負いかねますので ご了承ください。

© DTS INSIGHT CORPORATION. All Rights Reserved. Printed in Japan

目次

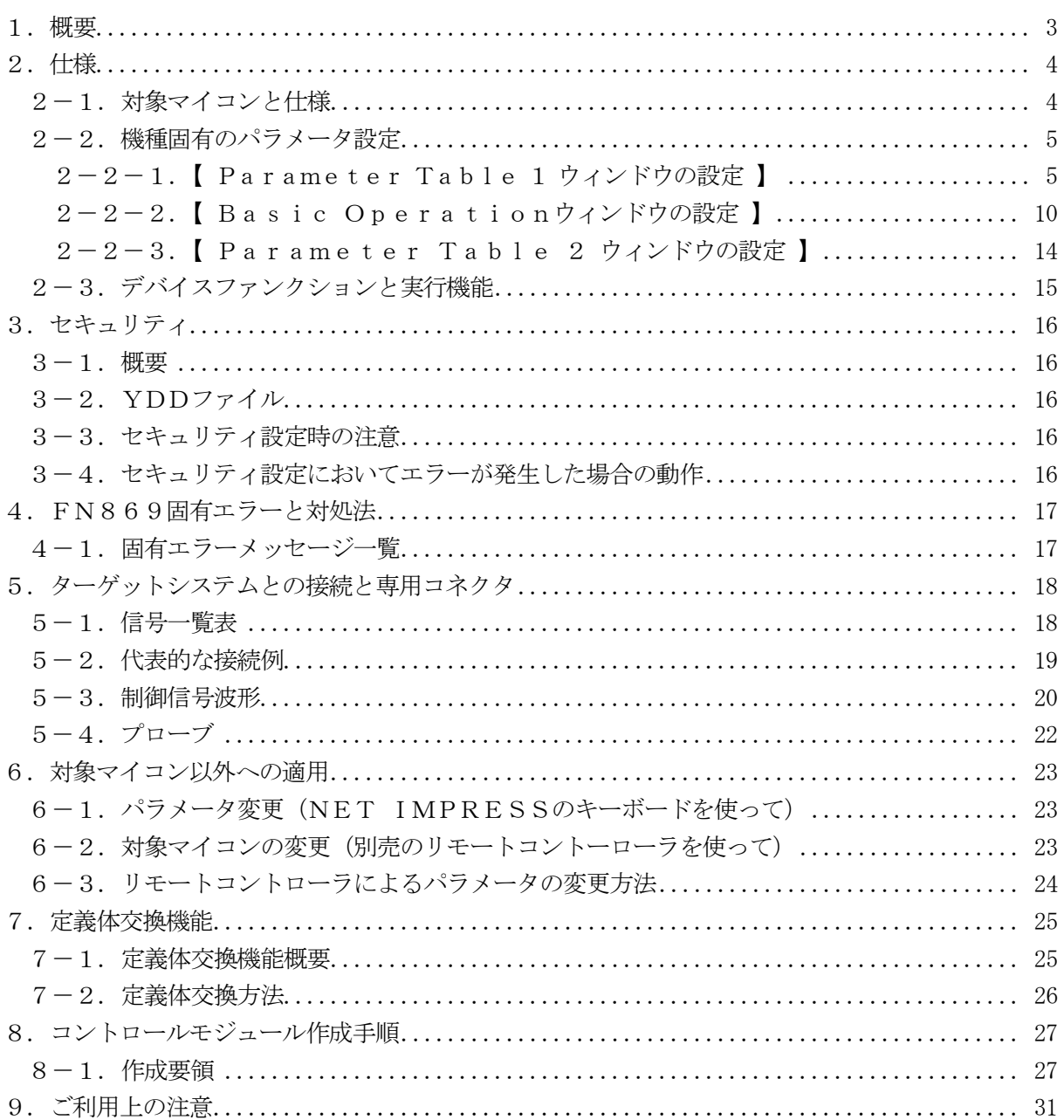

#### 1.概要

FN869は、MegaNETIMPRESSアドバンスオンボードフラッシュマイコンプログ ラム用のコントロールモジュールです。

FN869は、NECエレクトロニクス社製CPU:µPD78F9210マイクロコンピュータ内 蔵のフラッシュメモリへの書き込み制御情報を内蔵したPCカードで構成されます。

コントロールモジュール(PCカード)の書き込み制御情報エリア以外は、DOSファイル領域 として、お客様がホストコンピュータ上で作成したオブジェクトファイルの一時的保管領域等として ご利用頂けます。

コントロールモジュールは、/P64,/D64,/D512のオプション指定となります。 コントロールモジュールオプションは、対応できるコンパクトフラッシュカードのサイズにより決ま っており、それぞれ、/P64は、64Mバイトまで、/D64は、64Mバイトまで、/D512 は、512Mバイトまでとなっております。

Dタイプは、コントロールモジュールフォルダ切り換えが可能です。

本製品では、MegaNETIMPRESS本体-ターゲットシステム間の通信インターフェー スとして、専用アダプタ (AZ462) が必ず必要になります。

専用アダプタ (AZ462) については、弊社または代理店へお問い合わせ下さい。

### < ご注意 >

コントロールモジュールでは、当該代表マイコンと同一のアルゴリズム・プロトコルをもつ、 他のマイコンの書き込みが可能です。

書き込み方式が同一の当該代表マイコン以外のマイコン用としてご利用される場合は、別売のリモ ートコントローラ (AZ490)によって、コントロールモジュール内の一部のパラメータを書き換 える必要があります。

パラメータの書き換えについては、第10章をご参照ください。

お客様がお使いになられるマイコンが、本製品の代表マイコンとその書き込みプロトコル・アルゴ リズム等が同一であるか、もう一度ご確認ください。

書き込み方式の異なるマイコンに対するご利用は、ターゲットマイコン及びそれを含むユーザーシ ステムを破壊する恐れがあります。

## 2.仕様

2-1.対象マイコンと仕様

特に記載なき項目は、NET IMPRESS標準に準じます

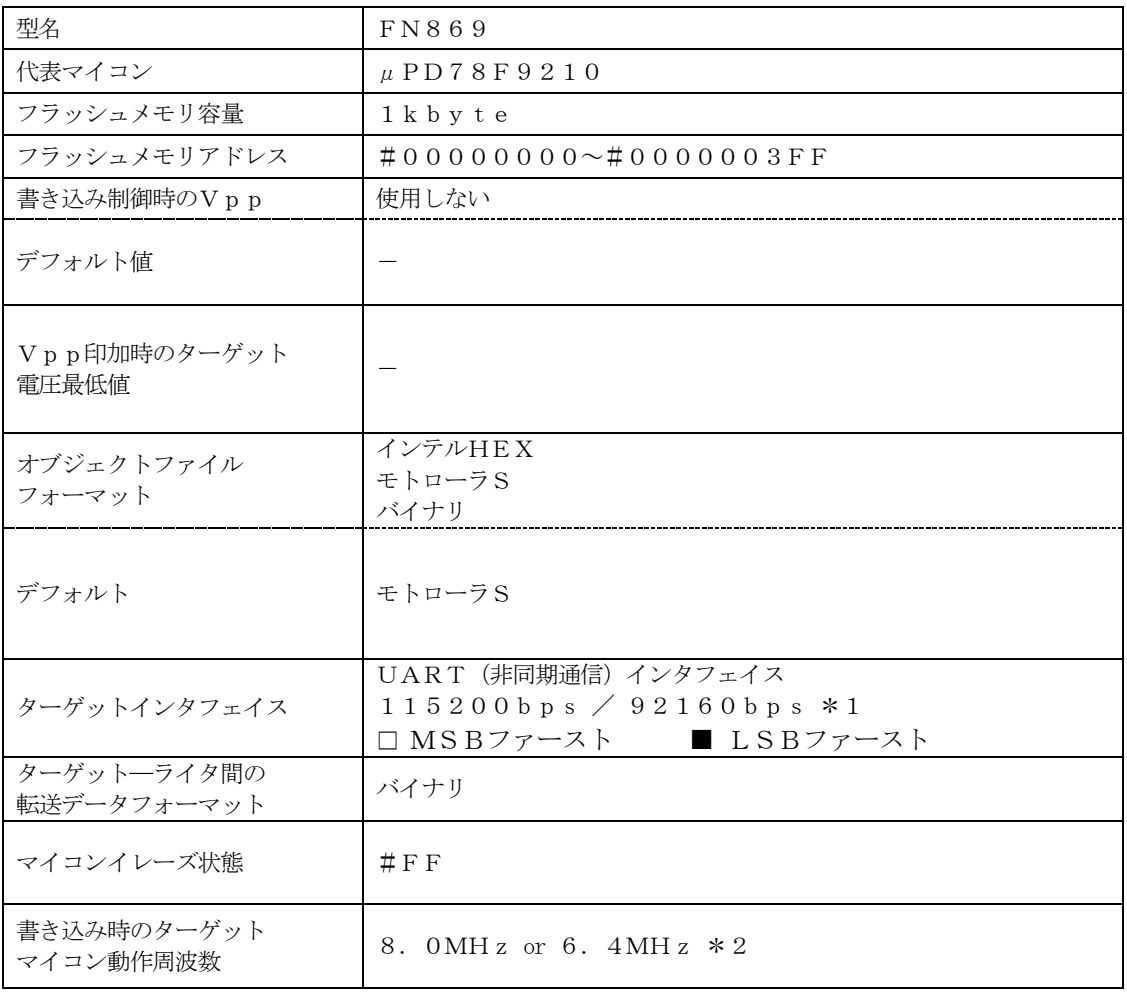

\*1 動作周波数依存

8.0MHz時:115200bps

6.4MHz時:92160bps

\*2 アダプタより供給

#### 2-2.機種固有のパラメータ設定

AZ490 (リモートコントローラ: Windows上で動作)を利用して次の初期設定を行いま す。リモートコントローラのご利用方法については、AZ490:リモートコントローラのインスト ラクションマニュアルをご参照ください。

#### $2-2-1$ . [ Parameter Table 1 ウィンドウの設定]

Parameter Table 1 画面上で、ターゲットマイコンにあったパラメータ設定を行いま す。

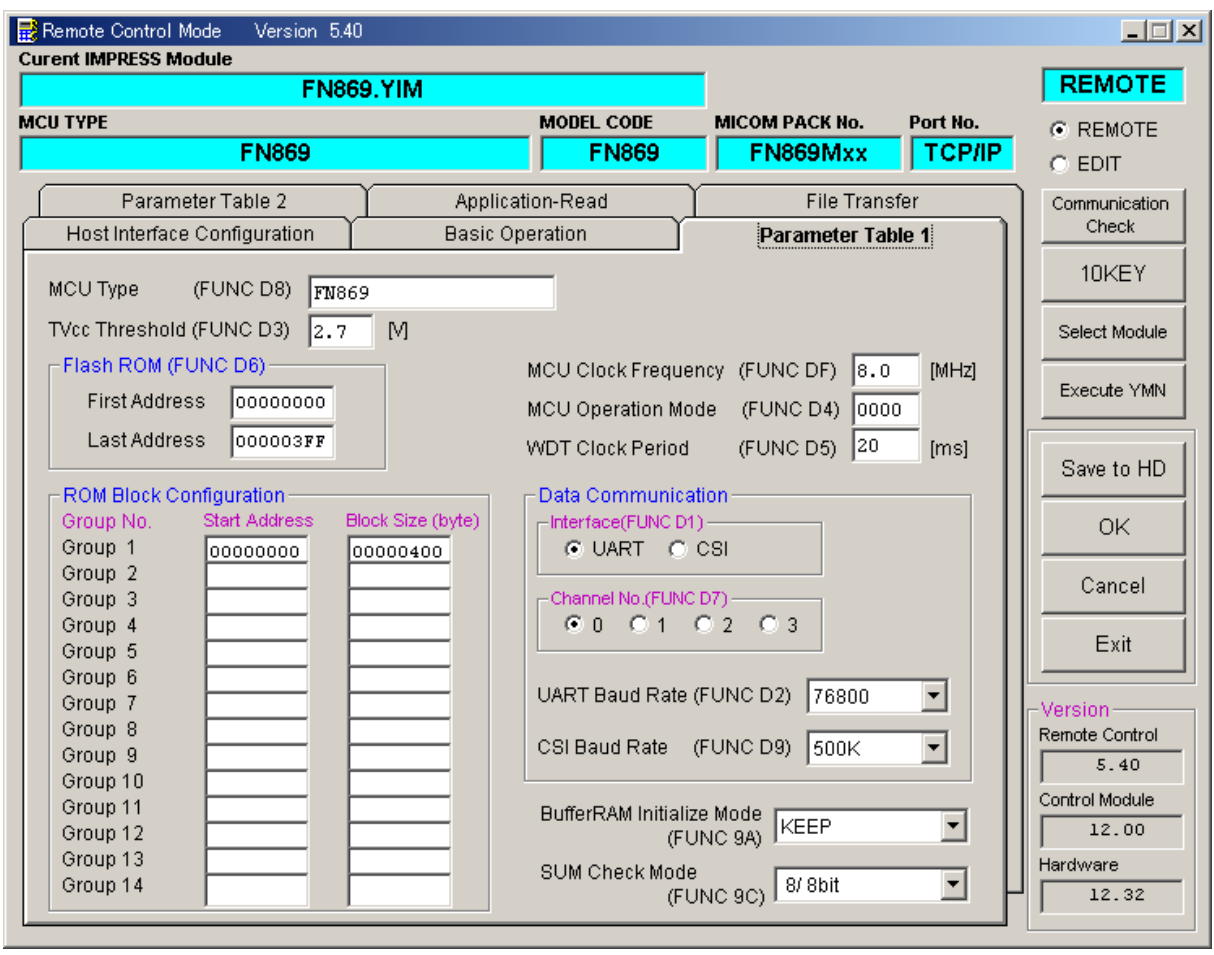

①TVcc Threshold【 FUNC D3 】

ターゲットマイコンの動作電圧の下限値よりさらに10%程低い値を設定してください。 NET IMPRESSは、ターゲットマイコンの動作電圧(TVcc)を監視しており、 この電圧がここで設定する電圧値以上の時に、デバイスファンクションを実行します。 NET IMPRESSでのTVccスレッショルドの設定は、NET IMPRESSの インストラクションマニュアル【 5-4-5 TVccスレッショルド設定 】をご参照ください。

②Flash ROM【 First/Last Address 】【 FUNC D6 】 フラッシュメモリ領域(First/Last Address)を設定してください。 NET IMPRESSでのFlash ROMの設定はできずに、表示のみとなります。 NET IMPRESSインストラクションマニュアル【 5-4-8 フラッシュメモリ領域 表示 】をご参照ください。

③ROM Block Configuration フラッシュメモリのブロック構成を設定します。

< ブロック情報テーブル >

ブロック情報テーブルは、ブロックグループNo.、ブロックグループのスタートアドレス、

ブロックサイズの3情報からなります。

ブロックグループNo.:Group1~Group14までの14Groupが指定できます。 連続したブロックサイズの等しい一群のブロックを一つのブロック グループとして、アドレスの若い方から、若い番号のブロック番号を 付与します。

スタートアドレス: ブロックグループの開始アドレスです。 このアドレスからブロックサイズで定められた大きさのフラッシュ メモリが連続して並び、一つのブロックグループを構成します。

ブロックサイズ: NET IMPRESSは、次の(ブロック)グループアドレスまで、 このブロックサイズで定められたフラッシュメモリブロックが連続して 配置されるものと解釈されます。 また、ブロックサイズを1にするとアクセス禁止領域となります。アク

セス禁止領域はデバイスファンクション実行領域でも、デバイスファン クションが実行されません。

例 )

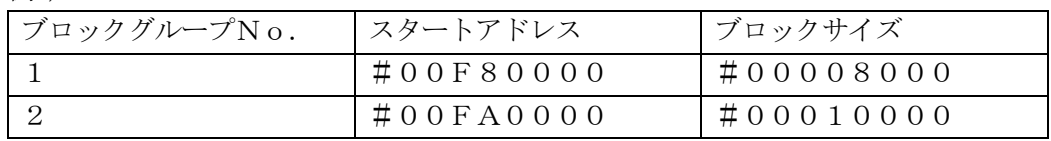

スタートアドレス

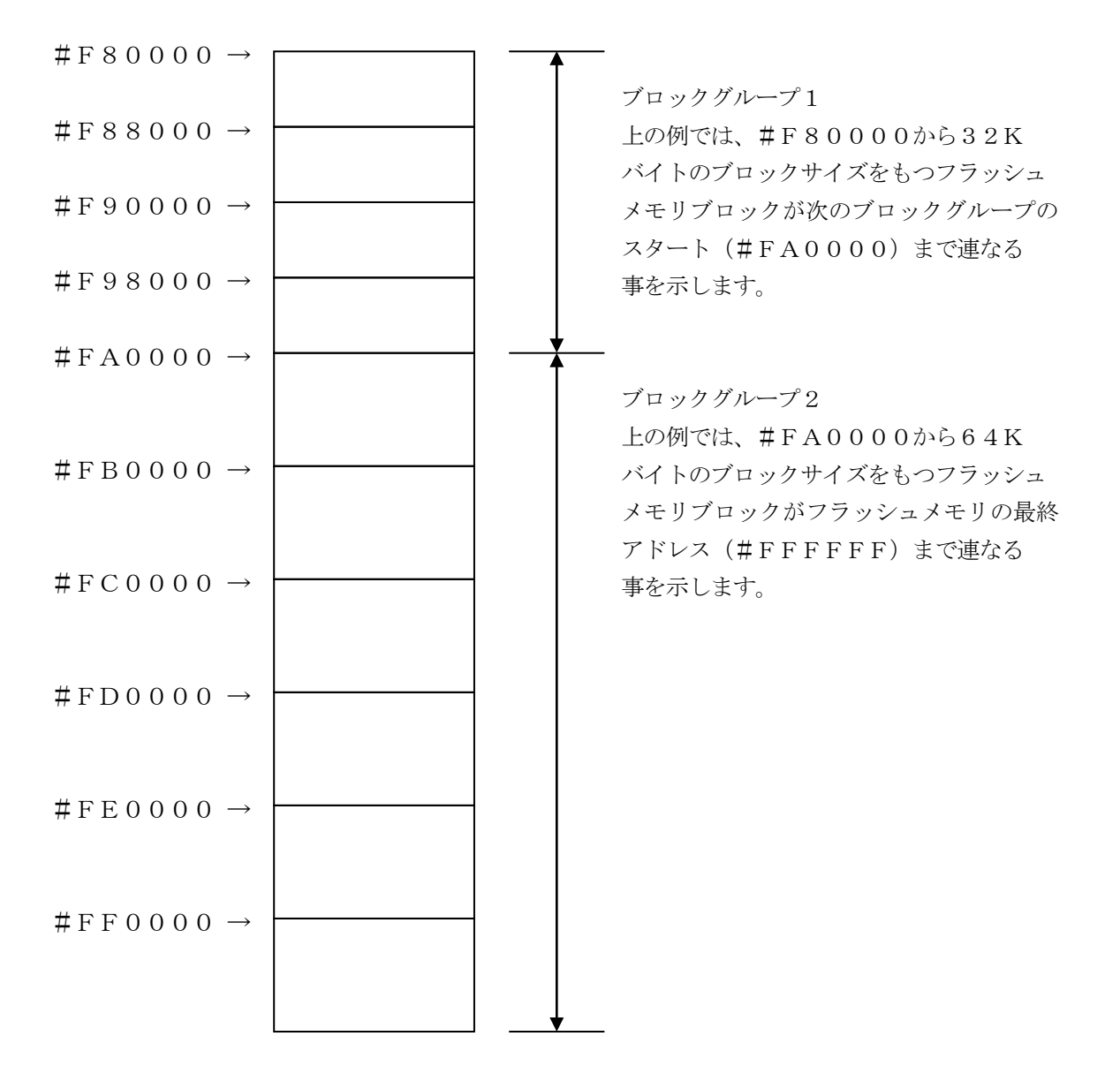

④MCU Clock Frequency【 FUNC DF 】 ターゲットマイコンの動作クロックを設定します。 この設定によりアダプタより供給されるクロックが決定されます。 ターゲット上のクロックを設定してください。 設定値が7. 3MHz~9.0MHzの場合6.4MHzが供給されます。 その他のクロックの場合8.0MHzが供給されます。

⑤MCU Operation Mode【 FUNC D4 】

マイコン固有のオペレーションモードを設定します。

オペレーションモードにより Erase または E.P.R 実行時に行うセキュリティの設定可能範囲が異な ります。

0000:std ブロック消去禁止のみ設定可能。書込み、チップ消去が禁止されていた場合ワー ニングを表示して処理を中止します。

0001:opt すべてのセキュリティが設定可能です。

⑥WDT Clock Period【 FUNC D5 】

MegaNETIMPRESSは、オンボードプログラミング中に定周期のクロックパルスを 出力する機能を持っています。この周期を利用する場合はWDT周期の設定を行います。 定周期パルスは、3-1信号一覧表のWDT(15ピン端子)信号から出力されます。 MegaNETIMPRESSでのWDT設定は、MegaNETIMPRESSのイン ストラクションマニュアル【 5.4.7 ウォッチドックタイマ設定(Function D5) 】 をご参照ください。

⑦Data Communication

MegaNETIMPRESSとターゲットマイコン間の通信設定を指定します。 FN869では、ウィンドウの各項目を次のように設定してください。

・通信路選択【 FUNC D1 】

UART(非同期通信)を選択してください。

MegaNETIMPRESSでの通信路設定は、MegaNETIMPRESSのイ ンストラクションマニュアル【 5.4.2 通信路設定(Function D1) 】をご参照 ください。

・Channel No.【 FUNC D7 】

"0"を選択してください。

MegaNETIMPRESSでの通信チャネル設定は、MegaNETIMPRES Sのインストラクションマニュアル【 5.4.9 通信チャネル設定(Function D7)】 をご参照ください。

・UART Baud Rate【 FUNC D2 】 使用しません。Baud Rateは供給クロックにより決定されます。 ・CSI Baud Rate【 FUNC D9 】 使用しません。

⑧MCU Type【 FUNC D8 】

この項目へ設定された内容が、ウィンドウ左上部のMCU Type及びNET IMPRESS 本体上に表示されます。

マイコンの型名、お客様の装置型名など任意の文字を7桁まで入力できます。

⑨OK

Parameter Table 1ウィンドウ内容を、コントロールモジュールに転送するキー です。①~⑨の設定変更後は、ウィンドウに移る前に必ず、OKキーを押してください。 OKキーが押されなければ、パラメータは反映されません。

## $2-2-2$ . 【 Basic Operationウィンドウの設定】

Basic Operationウィンドウ上では、次の2項目の設定を行います。

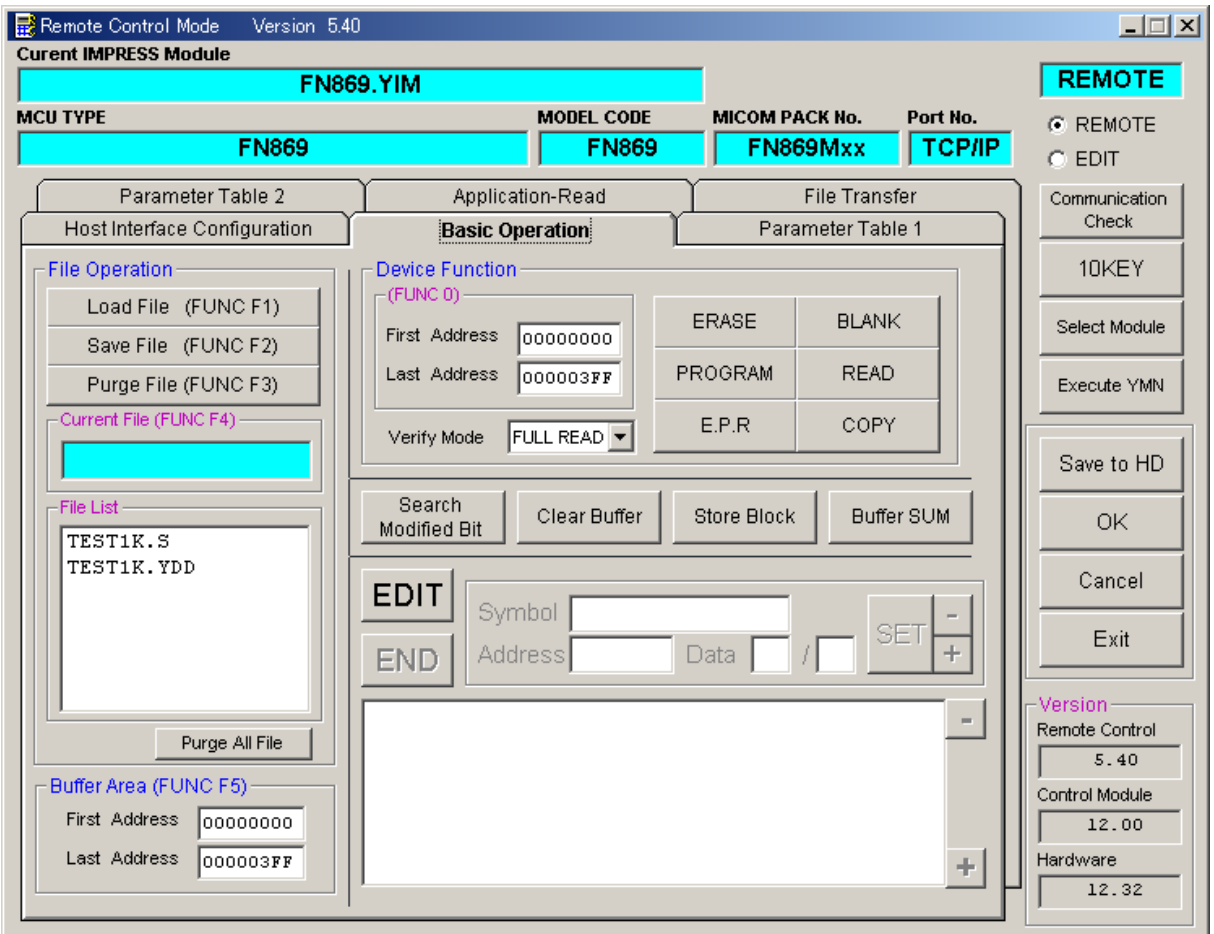

①Device Function【 FUNC 0 】

マイコンへのデバイスファンクションの対象領域を設定します。 通常は、2-2-1. ②項のFlash ROM領域と同じ設定にします。 デバイスファンクションアドレス【 FUNC 0】は、その設定アドレス値により、図2-2-2-1のようにフラッシュメモリのブロック境界アドレスに自動アライメントされます。 この自動アライメントされた領域に対して、デバイスファンクションが実行されます。

②Buffer Area【 FUNC F5 】

NET IMPRESSのバッファメモリ上のデータをセーブ・ロード (バイナリファイルの場合) する領域を設定します。

通常は、2-2-1.②項のFlash ROM領域と同じ設定にします。

図 $2-2-2-2$ は、Device Function【FUNC 0】、Buffer

Area【 FUNC F5 】、Flash ROM Area【 FUNC D6 】の関係を示して います。

 $\Omega$ OK

ウィンドウ内容を、コントロールモジュールに転送するキーです。 ①~②の設定変更後は、ウィンドウに移る前に必ず、OKキーを押してください。 OKキーが押されなければ、パラメータは反映されません。

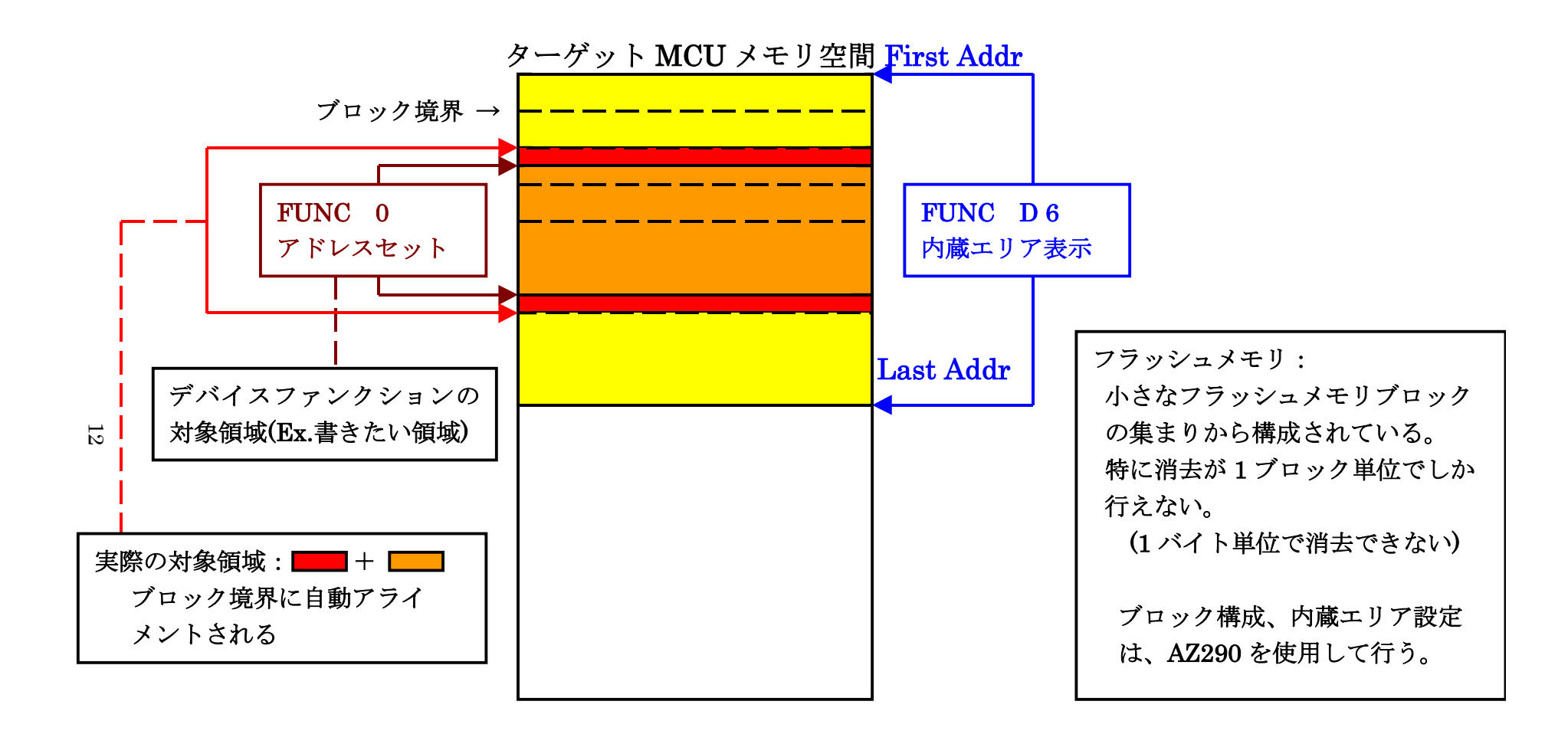

FUNC 0 アドレスセットとアドレスアライメント

 $\boxtimes$  2-2-2-1

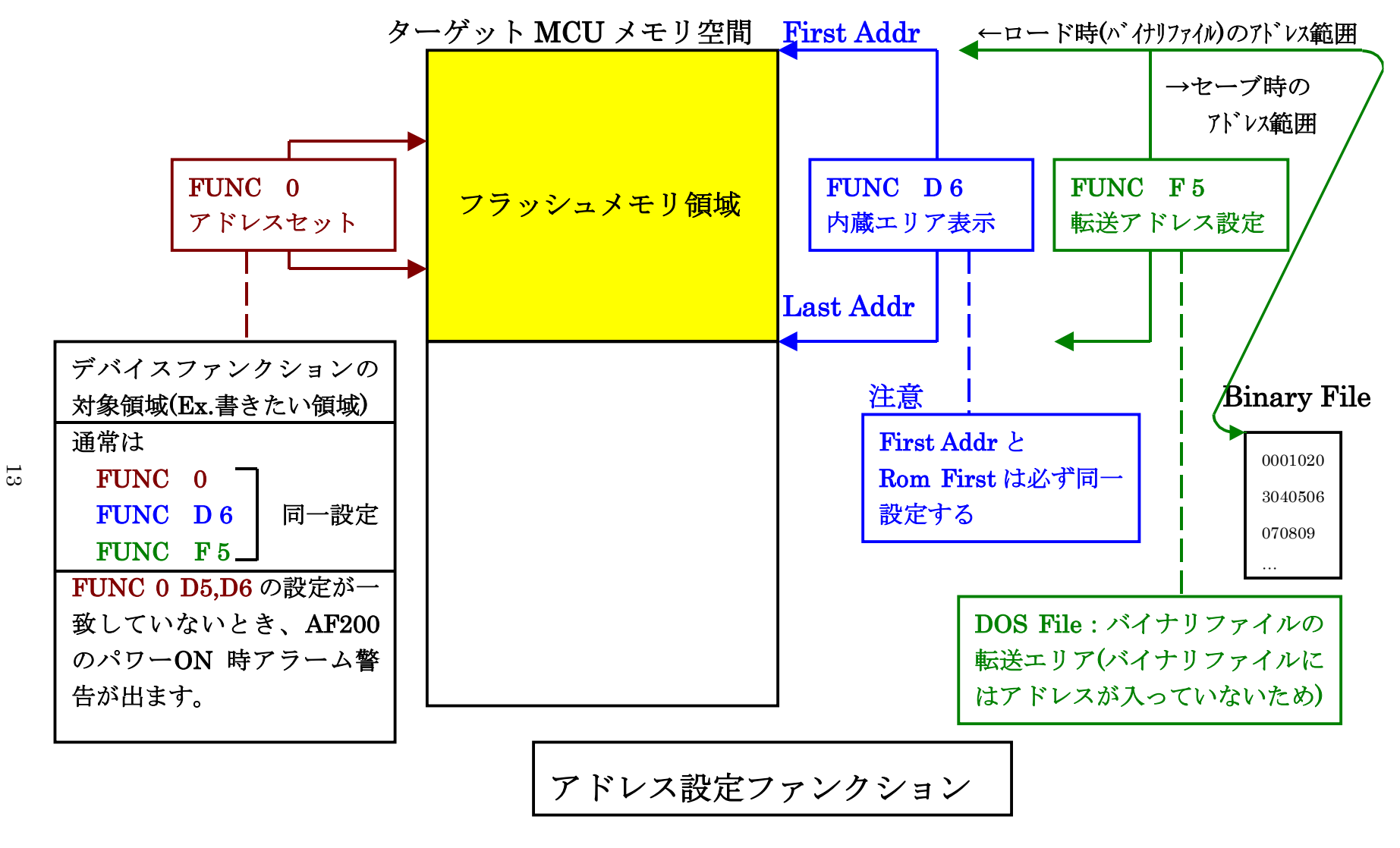

 $\boxtimes$  2-2-2

13

2-2-3.【 Parameter Table 2 ウィンドウの設定 】

この設定ウィンドウには、マイコン固有パラメータが設定されていますので、変更しないでください、

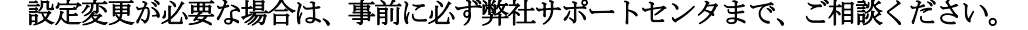

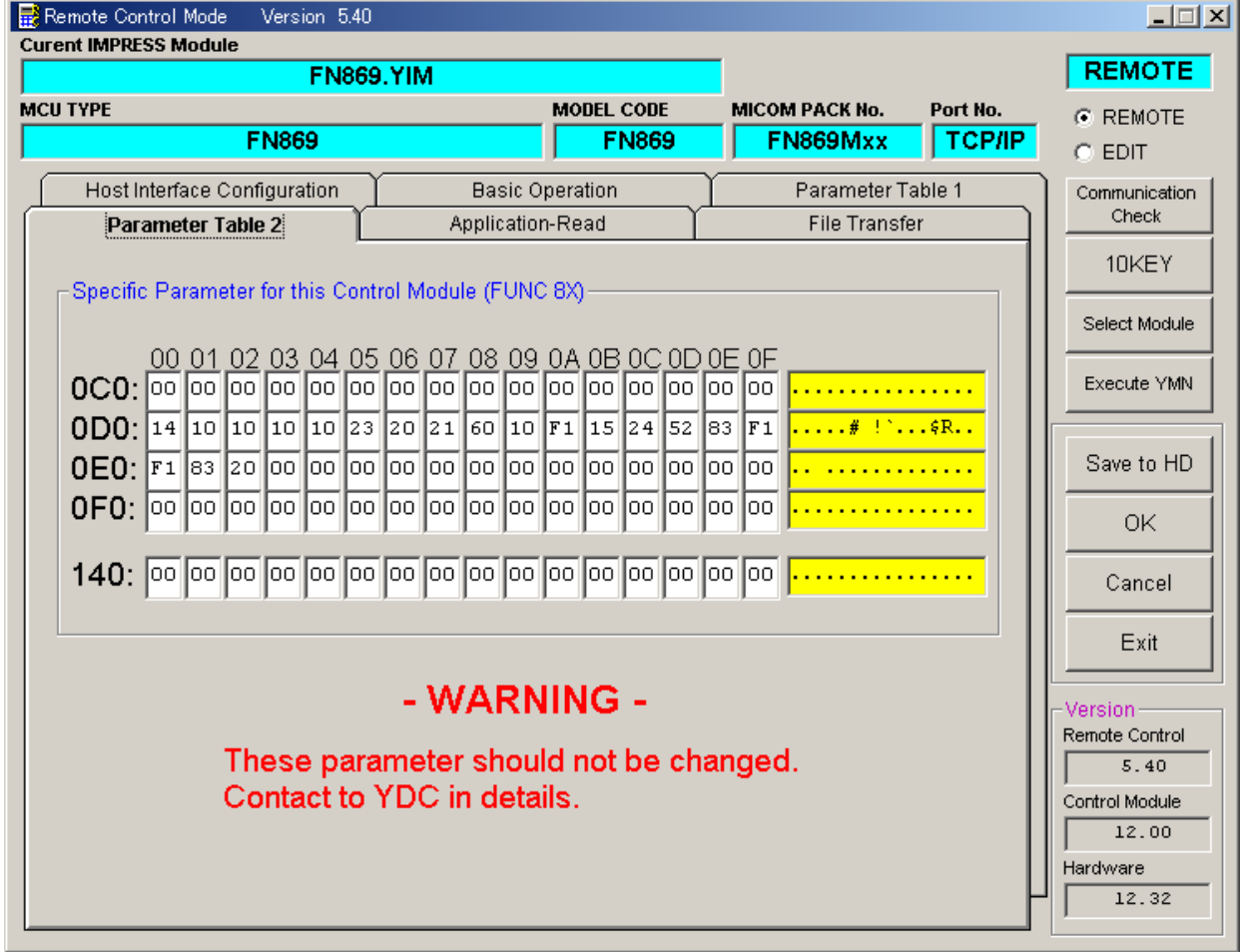

2-3.デバイスファンクションと実行機能

NET IMPRESSのデバイスファンクション起動時に実行される機能は以下のとおりです。

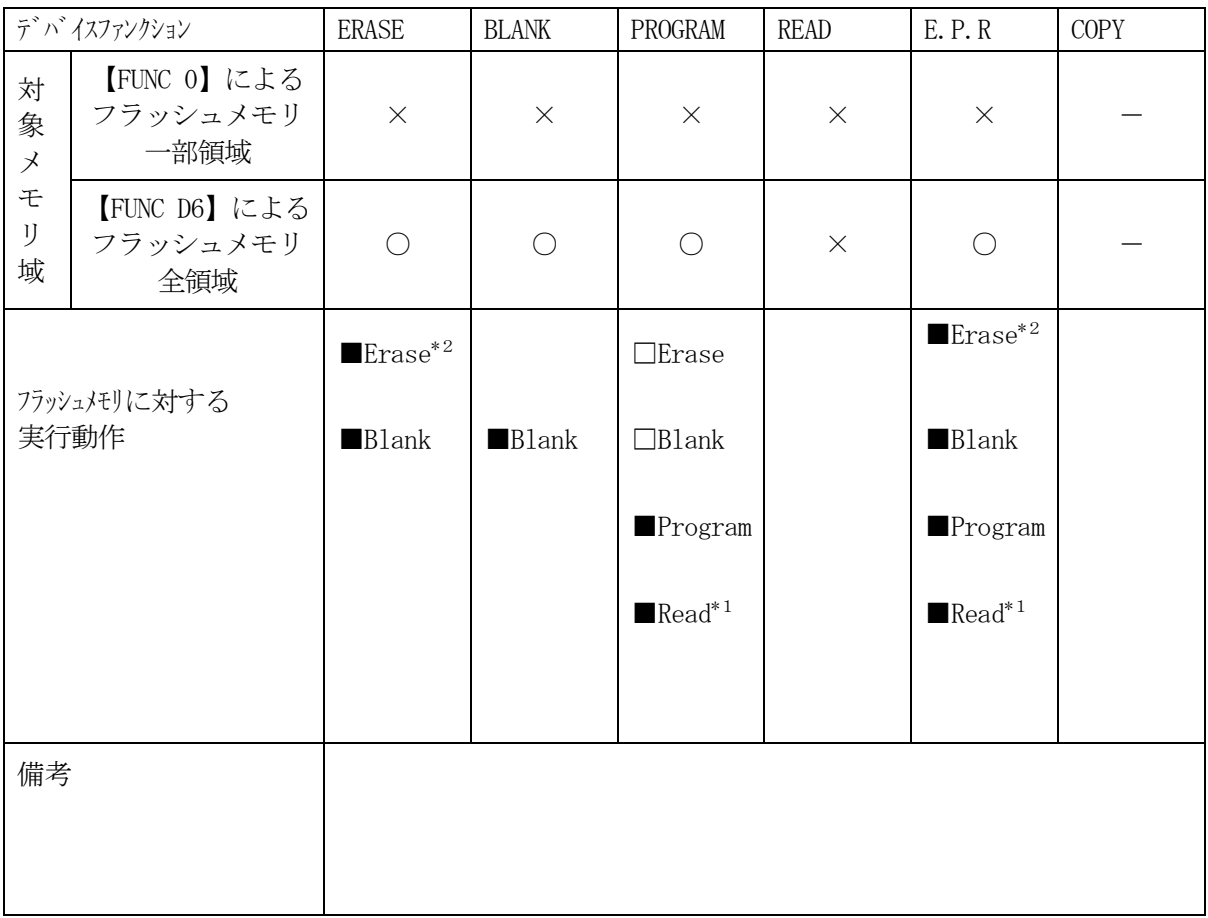

\*1:デバイスファンクションE.P.R、Program時に実行されるVerifyは、Su mVerify固定となります。

\*2:デバイスファンクションErase及びE.P.R時に実行されるEraseは、チップイ レースを行うモードとブロックイレースを行うモードがあります。 セキュリティの解除を実行する場合はチップイレースを行う必要があります。

3.セキュリティ

 $3-1.$  概要

本マイコンにはフラッシュ・メモリのデータを不正アクセスなどから守るためのセキュリティ・フラグ を設定する機能が有ります。

本コントロールモジュールではYDDファイルを使用することによりセキュリティを設定することが可 能となっております。

 $3-2.$  YDDファイル

YDDファイルはSフォーマットに準拠したセキュリティ設定用ファイルになります。 アドレス0に設定したいセキュリティバイトを設定することで、YDDファイルの内容がセキュリティ データとして書き込まれます。 セキュリティバイトの内容は以下のようになっております。

Bit0, Bit1:ブロック消去保護。

Bit2,Bit3:チップ消去保護。

- Bit4,Bit5:書込み保護。
- Bit6, Bit7:使用しません。常に1をセットしてください。

両方のBitが1にセットしてある場合動作許可、そうでない場合は動作禁止に設定されます。

例 ブロック消去禁止、チップ消去、書込み許可の場合のYDDファイル

#### S30600000000FCFD S70500000000FA

3-3.セキュリティ設定時の注意

本コントロールモジュールではセキュリティバイトのチェックを行っており、標準状態におきましてチ ップ消去禁止、及び書込み禁止は設定不可となっております。

チップ消去禁止または書込み禁止を設定する場合は、MCU Operation Mode【 FUNC D4 】にて Opt を選択してください。

セキュリティ情報はチップイレーズを行うことでクリア可能です。そのため、チップイレーズを禁止に 設定した場合セキュリティのクリアは不可能となります。

3-4. セキュリティ設定においてエラーが発生した場合の動作 セキュリティ情報の書き込みにおいてエラーが発生した場合、不正なセキュリティ情報によりチップイ レーズ不可とならないようリセット再投入前にチップイレーズを実行いたします。

## 4.FN869固有エラーと対処法

4-1.固有エラーメッセージ一覧

下記の表はFN869で出力される固有のエラー内容です。

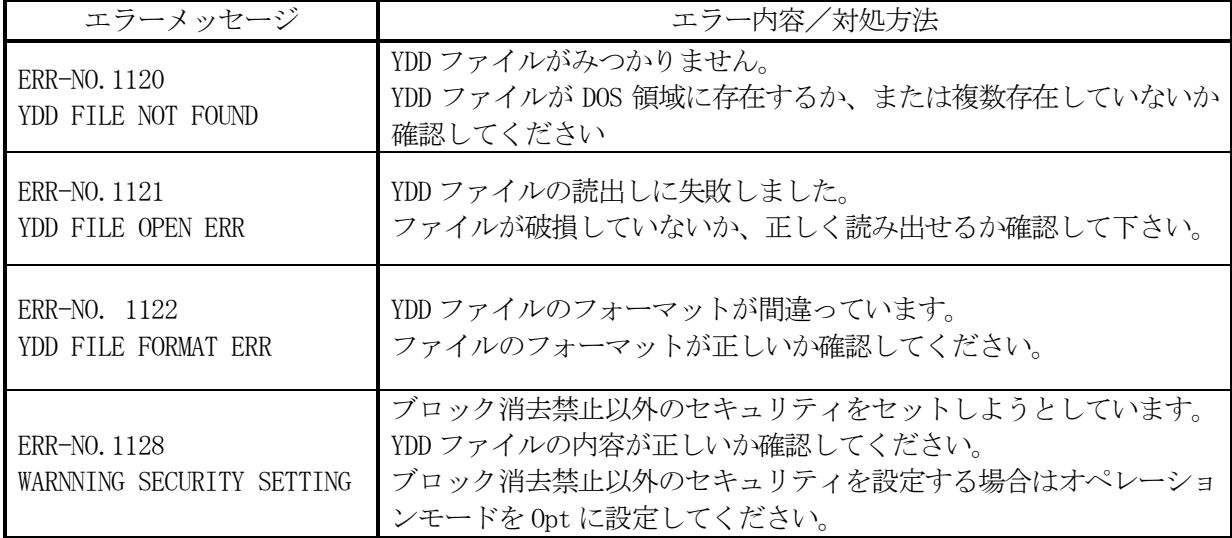

本章に記載のない、標準のエラーに関する詳細は、NET IMPRESSのインストラクションマニ ュアルをご参照ください。

## 5.ターゲットシステムとの接続と専用コネクタ

#### 5-1.信号一覧表

本コントロールモジュールをご利用頂いた場合のターゲットプローブコネクタ端の信号表を示します。

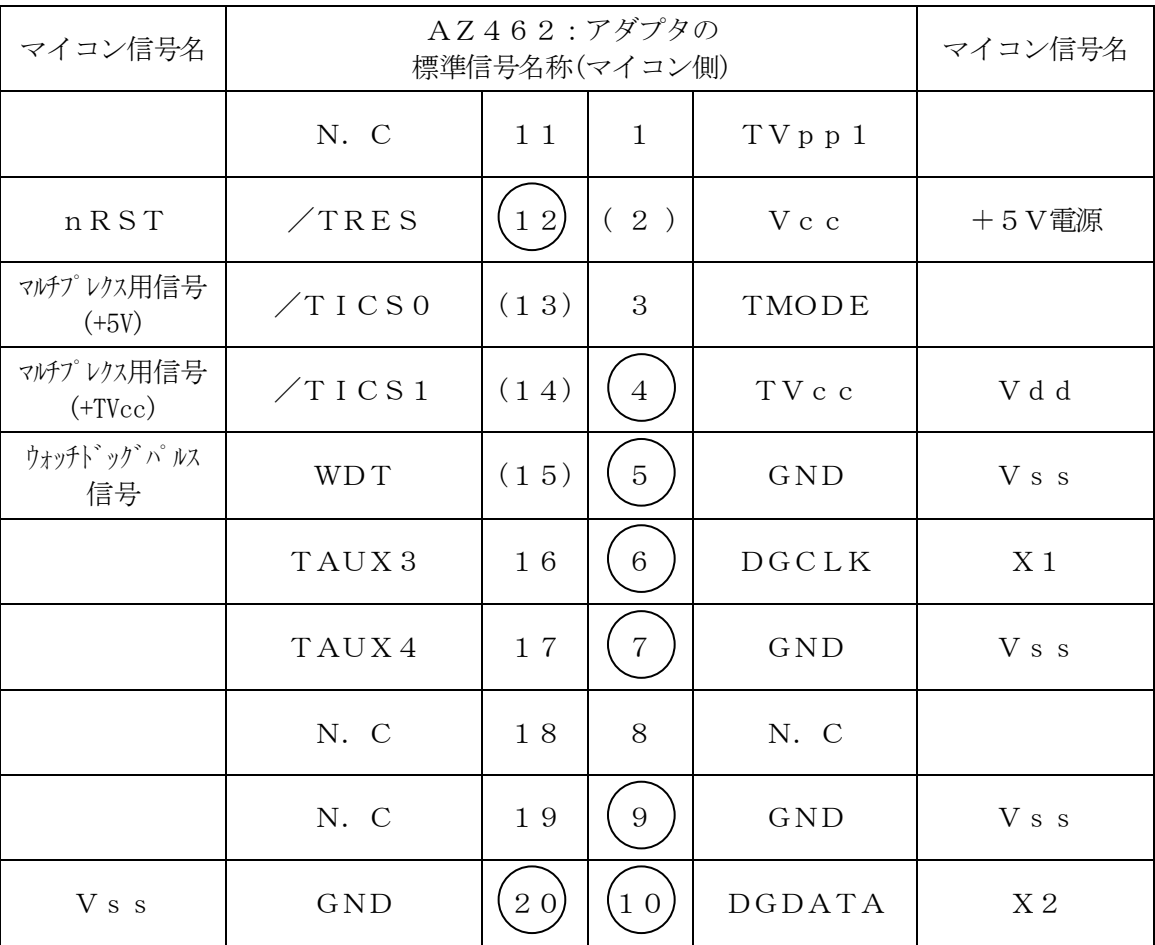

アダプタからマイコンへの信号線接続(FN869)

○ は、必ず接続頂く信号線です。

**○**<br>( )の信号については必要な時のみ接続してください。

注意:○も( )も付いていない信号線はターゲットに絶対接続しないで下さい。

#### 5-2.代表的な接続例

Model Connection to Target System

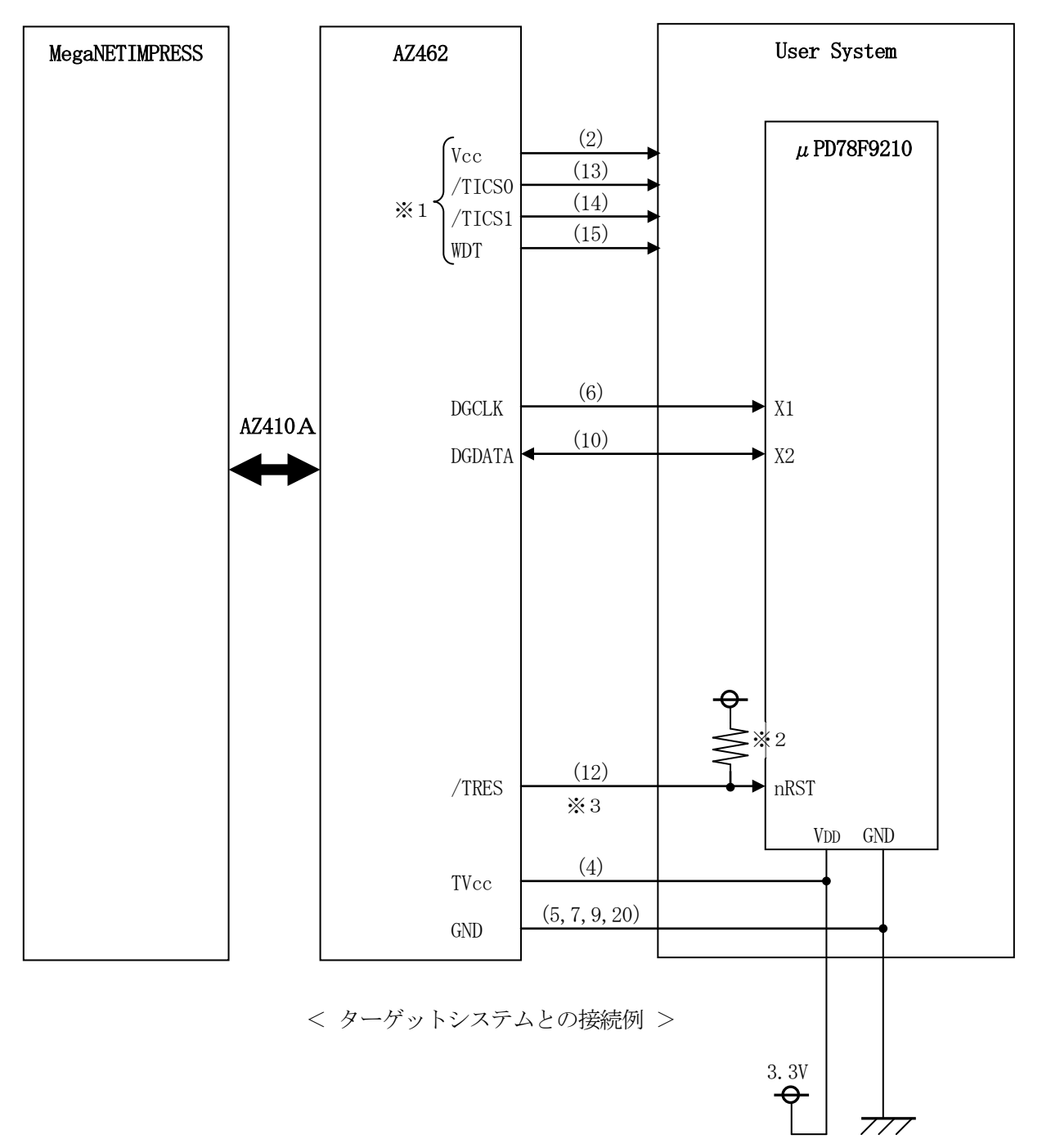

### ※1:オプション機能

 $\dot{\mathcal{R}}$ 2: 必ずプルアップ抵抗を接続してください。抵抗値は、1KΩ(推奨)~10KΩです。

5-3.制御信号波形

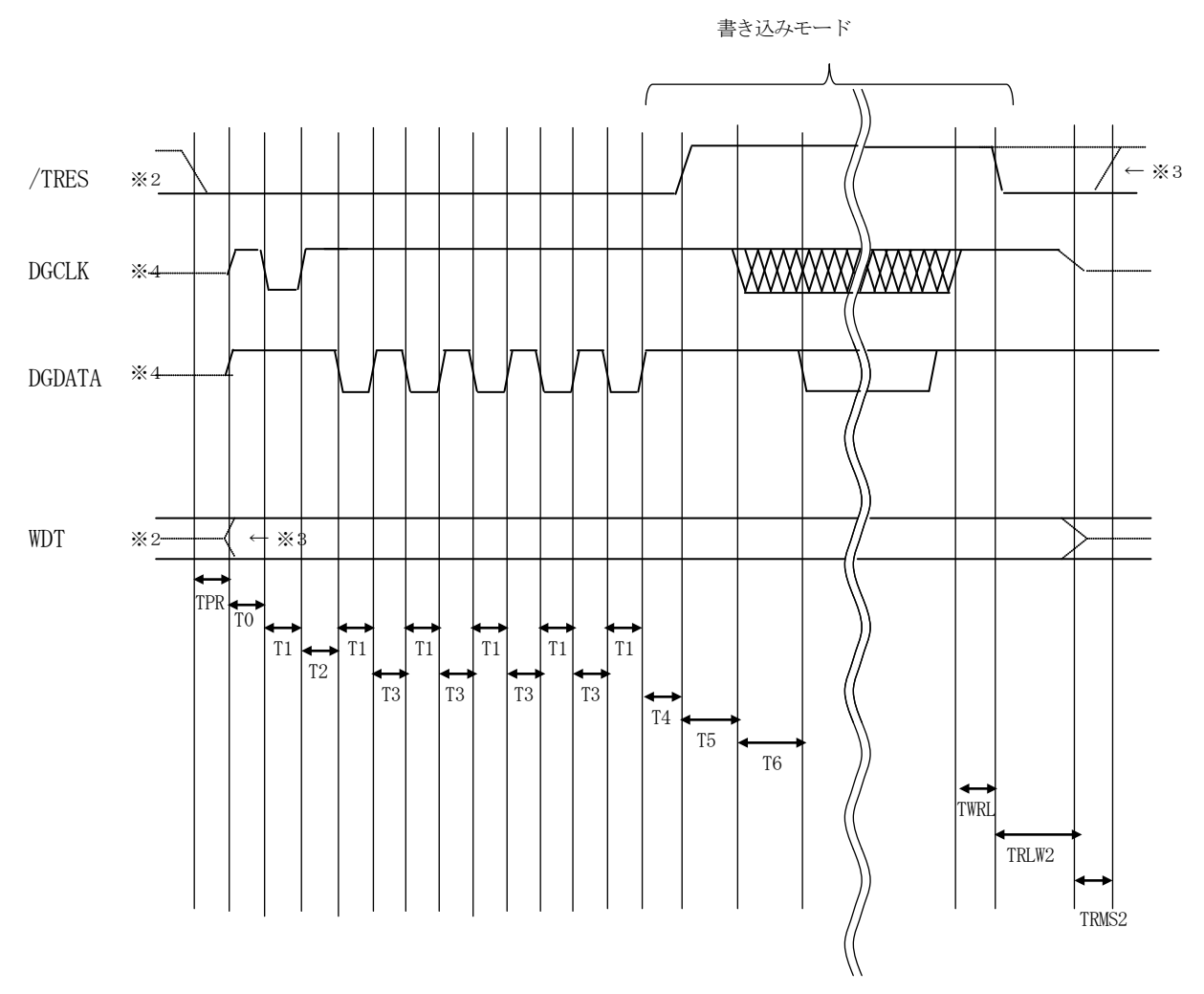

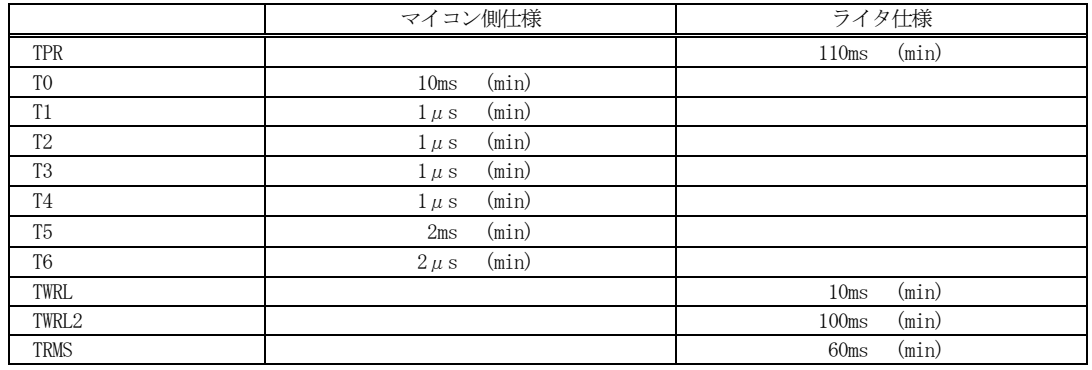

※1: "––––––––"は、HiZを示します。

※2: オープンコレクタ出力です。

※3: オプション機能

- ①フラッシュプログラマの電源投入後、ターゲットシステムの電源を入れてください。 この際フラッシュプログラマはリセット信号をアサート、WDT信号(出力)から周期的なパルスが 出力されます。
- ②フラッシュプログラマはターゲットマイコンを書き込みモードに引き込むため、リセット信号を 設定します。
- ③プログラムコマンドの起動によって/TICS1がアサートされ、フラッシュプログラム用の 通信チャネルがターゲットシステム上でフラッシュプログラマ側に接続されます。 (フラッシュプログラム用の通信チャネル及び、関連信号が他のユーザ回路から独立して常時 フラッシュプログラマに専有されるシステムでは、本信号による信号切替えは必要ありません)
- ④プログラミングモードが起動され、規定の通信回線を使ってMegaNETIMPRESSとの通信 を始めます。通信は、あらかじめ設定されている、通信条件で通信を行います。
- ⑤プログラミング終了後、/TICS1をネゲートします (/TICS1ネゲート後も、WDT信号(出力)から周期的なパルスが出力されつづけます)

 $5-4.7$ ローブ

FN869を使って、ユーザ・ターゲット上のフラッシュROMにデータを書き込むためには、 AZ462:専用アダプタが必要となります。(別売) このアダプタのご用命は、FN869 コントロールモジュールとあわせまして、弊社 または、弊社代理店までご相談下さい。

AZ462:専用アダプタの接続につきましては、AZ462インストラクション・マニュアルをご参照 下さい。

<AZ462:MegaNETIMPRESS←→単線UART信号変換、クロック供給アダプタ> AZ462はMegaNETIMPRESSの標準入出力信号を単線信号に変換します。 また、プログラミングに必要なクロックの供給を行います。下図にAZ462の構成概要を示します。

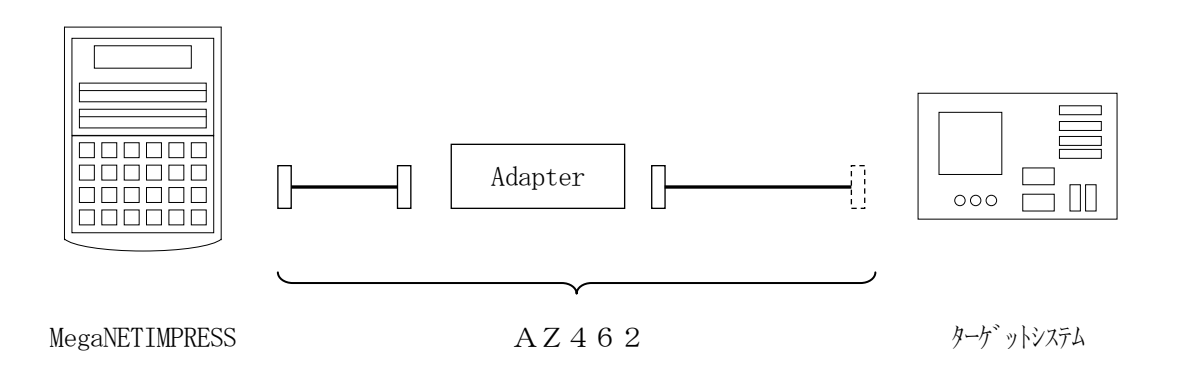

AZ462のユーザ·ターゲット側末端は、コネクタが付いていません。 お客様のターゲット・システムにあわせて、コネクタを付けて頂く必要があります。

#### 6.対象マイコン以外への適用

- パラメータテーブルの変更方法 -

6-1.パラメータ変更(NET IMPRESSのキーボードを使って)

NET IMPRESSインストラクションマニュアル【 5-4.パラメータ設定 】に示すファンク ションコマンドで規定されるパラメータ(ファンクションD1~DF)については、NET IMPRE SSのキーボード上で変更できます。

ターゲットシステムとの通信インタフェイスやご利用になるターゲットシステムの電源電圧などがこ の範囲に入ります。

### < ご注意 >

マイコン内に内蔵されるフラッシュメモリブロック構成など、設定事項が多岐にわたる対象マイコン 自体の変更は、NET IMPRESSのキーボードからは行えません。

(別売のリモートコントローラ:AZ490をご利用ください。)

本コントロールモジュールのパラメータを変更する場合は使用する全フォルダにおいて変更してくだ さい。

6-2. 対象マイコンの変更(別売のリモートコントーローラを使って)

弊社では、PCからNET IMPRESSをリモート制御するためのリモートコントローラ(AZ4 90)を別売しております。このリモートコントローラでは、NET IMPRESSのリモートコント ロール機能のほかに、パラメータテーブルの設定、確認ができます。

リモートコントローラでは、パラメータテーブルを個々に設定する事ができ、変更可能なパラメータ 設定対象は、以下のパラメータが含まれます。

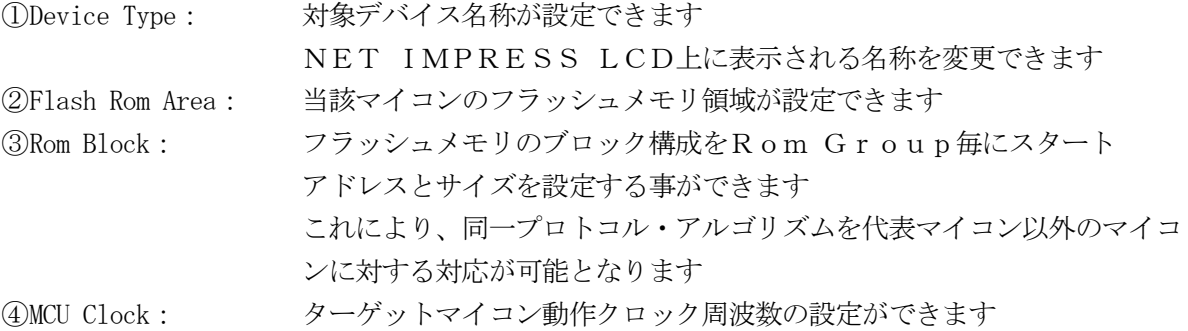

⑤通信インタフェイス:ターゲットシステムとの通信インタフェイスの設定ができます

⑥その他: その他のマイコンの固有設定情報を変更する事ができます

6-3.リモートコントローラによるパラメータの変更方法

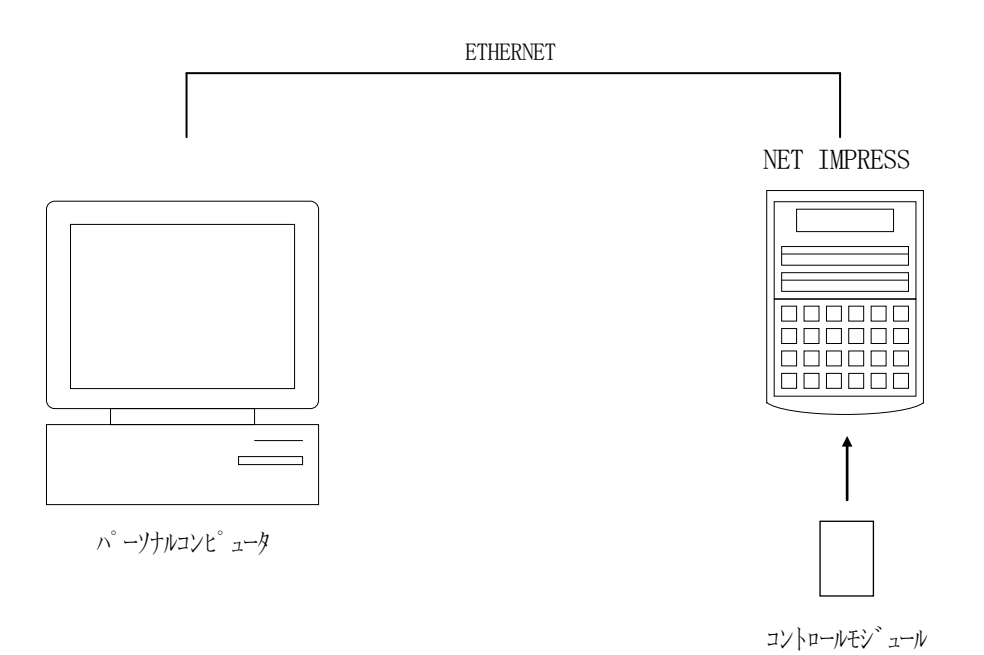

パーソナルコンピュータ(IBM-PC)とNET IMPRESSをETHERNETケーブル(1 0BASE-T)で接続します。

NET IMPRESSには、ターゲットマイコン用のコントロールモジュールを実装しておきます。 パーソナルコンピュータ(Windows環境)上で、リモートコントローラを動作させることで、 NET IMPRESSに実装されたコントロールモジュールのパラメータテーブルを変更/確認する

ことができます。

リモートコントローラ (AZ490) では、パラメータの一括ロード/セーブが行えます。

一括してセーブすることができますので、同系列の各種デリバディブマイコンへのパラメータテーブ ル変更が容易に行うことができます。

また、この機能を使い、弊社ホームページよりダウンロードしたマイコンパックをコントロールモジ ュールにロードすることが容易に行うことができます。

## 7.定義体交換機能

#### 7-1.定義体交換機能概要

インプレスモジュールの機能として異系列の書き込み仕様をもつマイコンに対しても、コントロール モジュールの交換なしに、リモートコントローラ(AZ490)の定義体のダウンロード機能を使用し て、スピーディな段取りで行うことができます。

この定義体交換機能は、インプレスモジュールに定義体ライセンスを付加することにより、他の書き 込み仕様をもつマイコンに対応するインプレスモジュールに交換することができます。

定義体ライセンスは、弊社で販売しております。ご不明な点がございましたら、弊社または、代理店 にお問い合わせください。

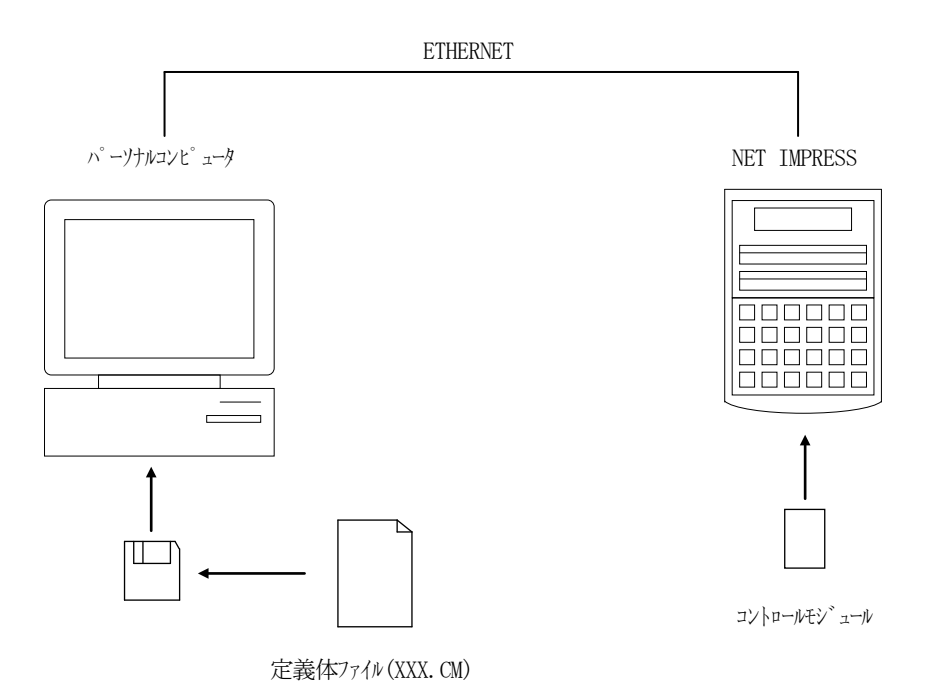

7-2.定義体交換方法

定義体ライセンスが付加された、インプレスモジュールをNET IMPRESSに実装された状態に して、リモートコントローラ(AZ490)の定義体ダウンロード機能(File Transfer画 面の、Control Module Load to HD機能)により、コントロールモジュールの定 義体交換を行います。(NET IMPRESS単体では、この機能はご利用できません)

定義体ライセンスをご購入時に、弊社より提供されたフロッピーディスクの中にある定義体ファイル (xxx.CM)をこの機能により、インプレスモジュールにダウンロードすることとなります。

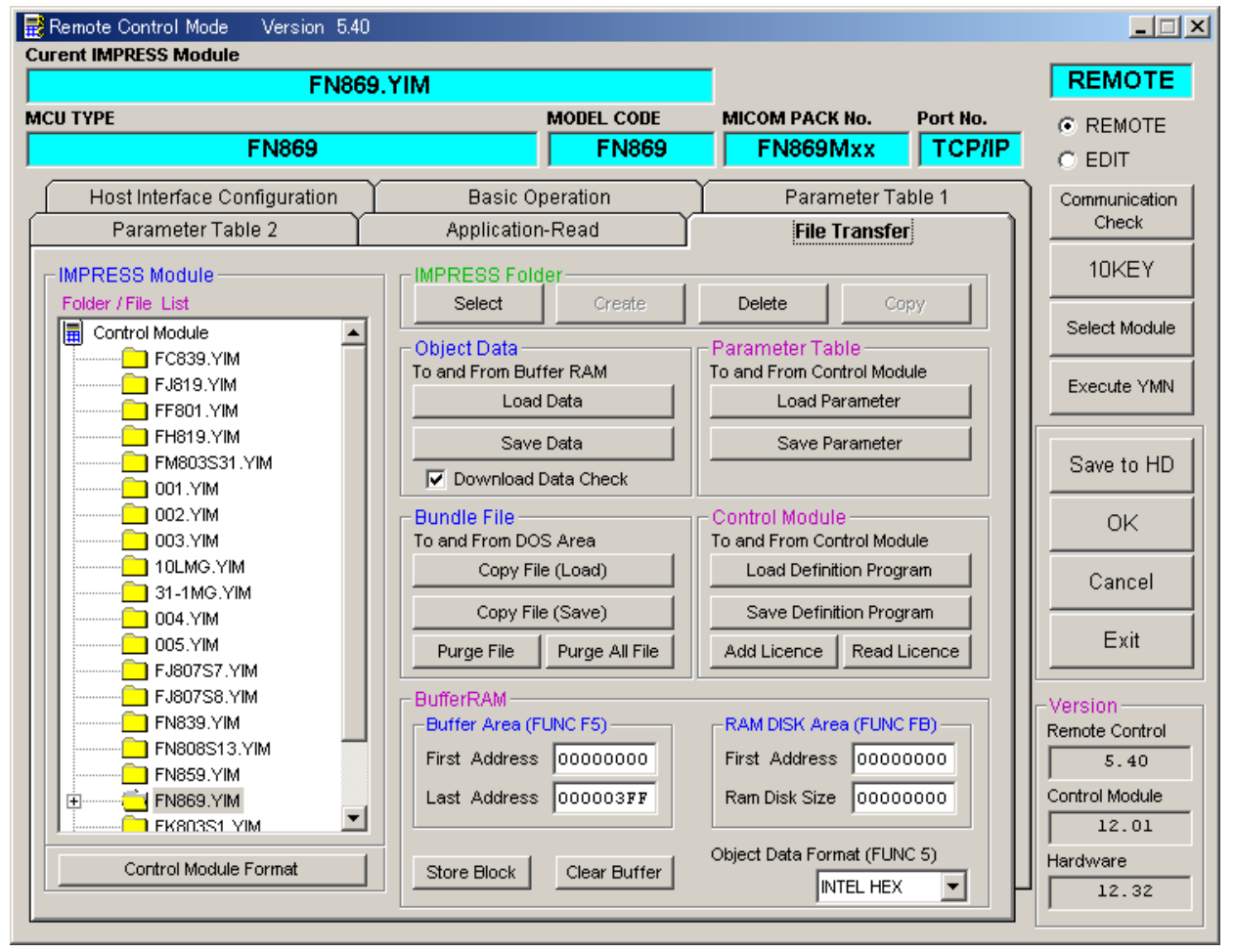

## 8.コントロールモジュール作成手順

#### 8-1.作成要領

①ライセンスファイル(\*.ylc)より、ライセンスを追加します。 ライセンスファイルをコンパクトフラッシュ内のルートに ただ1つだけ配置します。 "FUNC-AF"にてライセンスを追加できます。

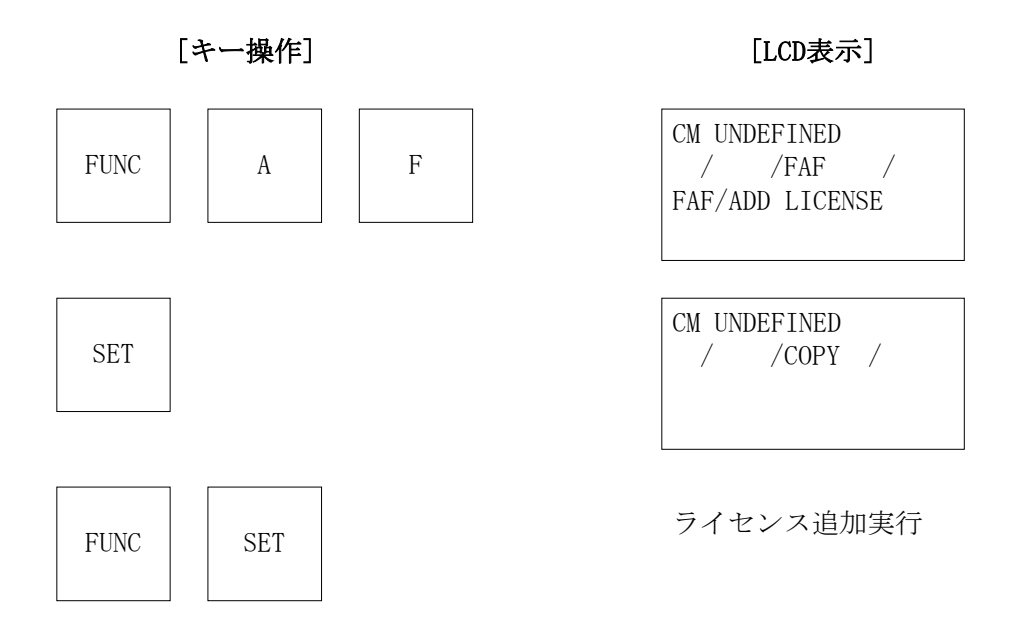

## ②IMPRESS Moduleフォルダ(\*.yim)作成します。 "FUNC-B1"にて作成できます。

AZ49xをご利用下さい。

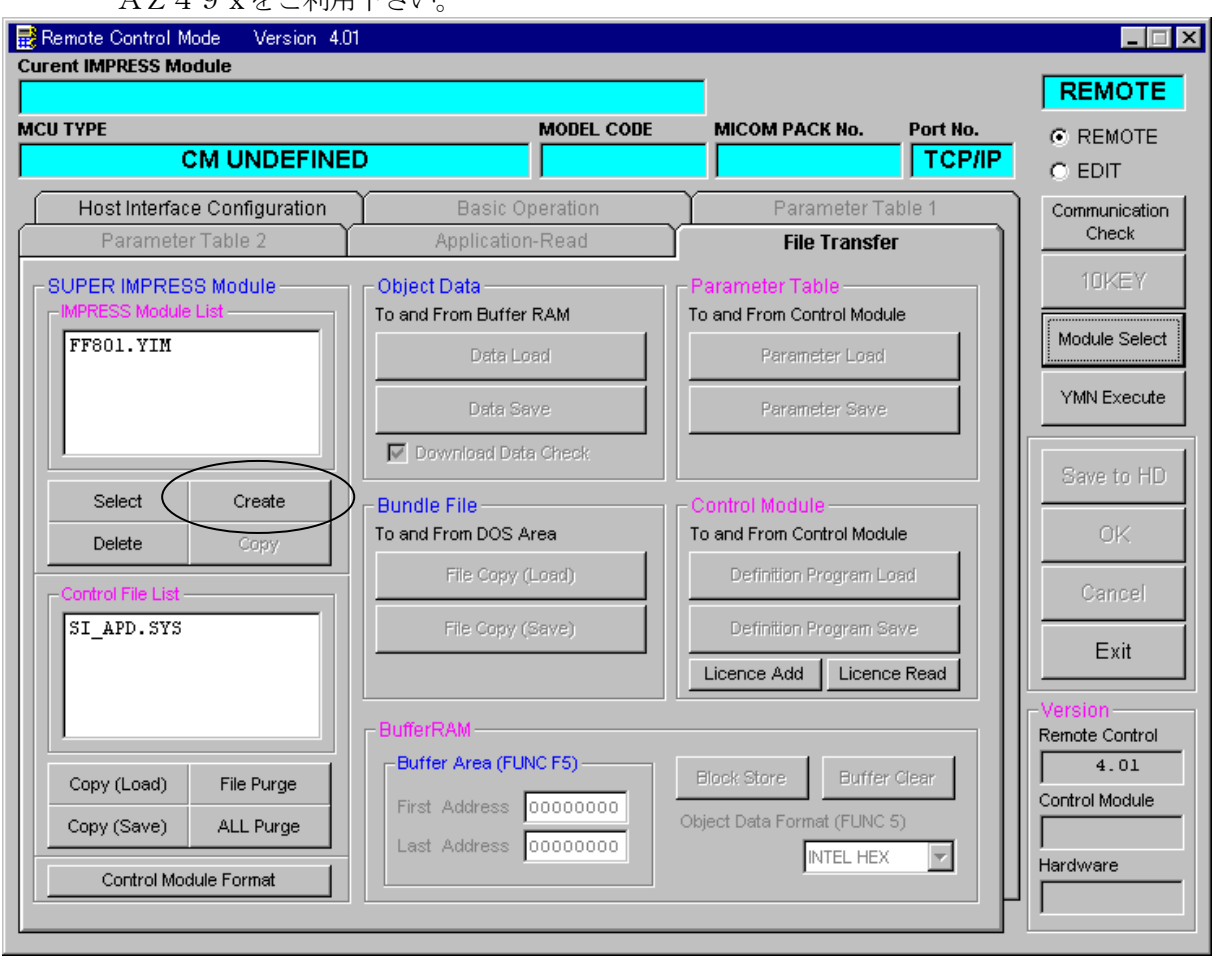

"Create"をクリックすると下図画面が表示されます。

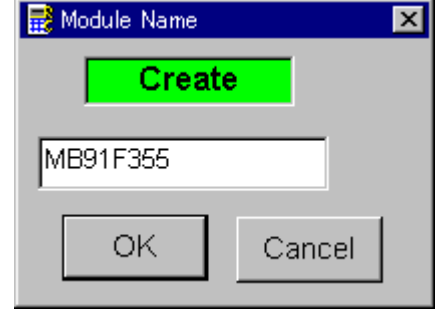

÷.

フォルダ名を入力して、"OK"をクリックして下さい。

※上記の画面はFN869の画面ではありません。

## ③カレントIMPRESS Moduleフォルダを設定します。

"FUNC-B0"にて設定できます。

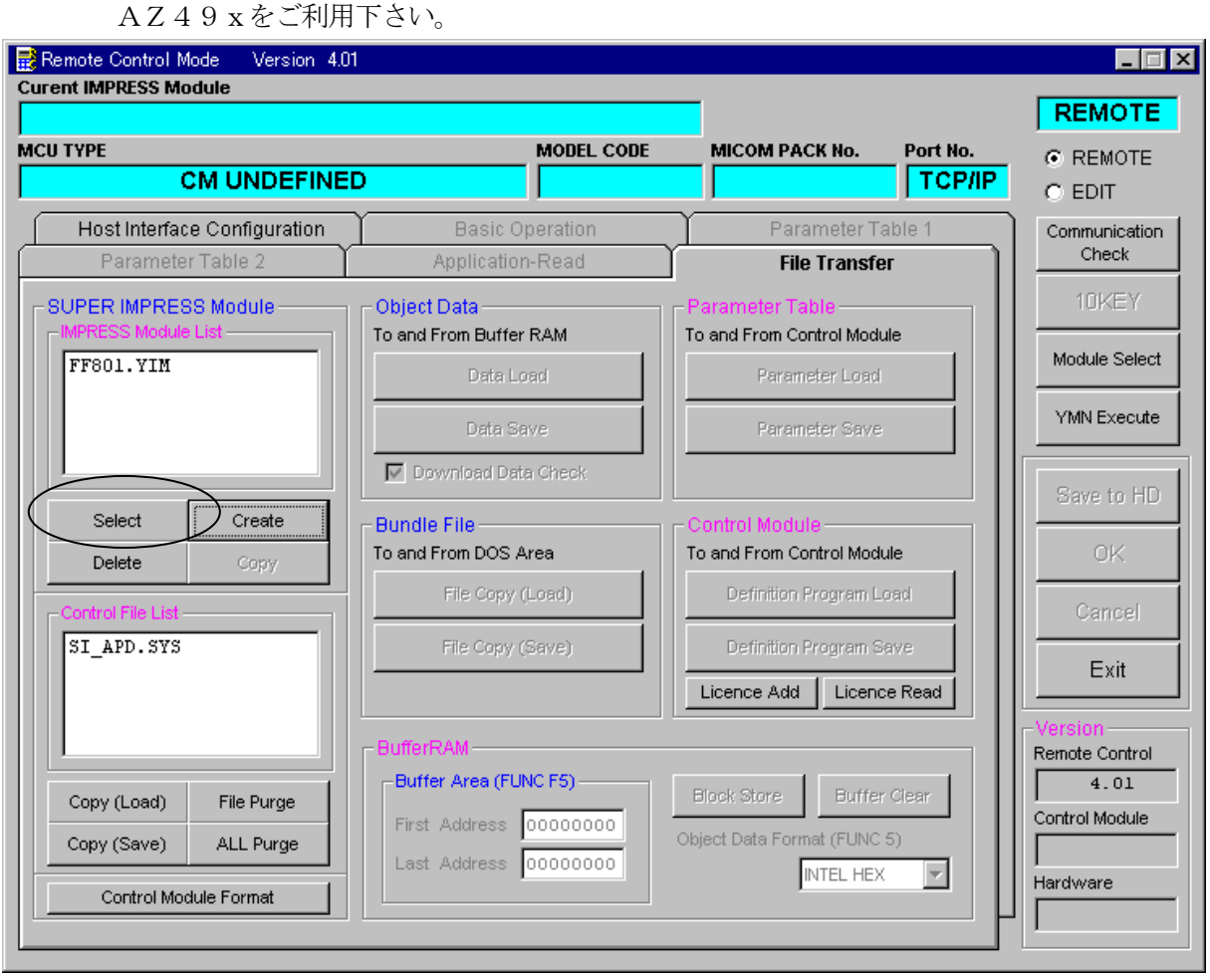

"Select"をクリックすると下図画面が表示されます。

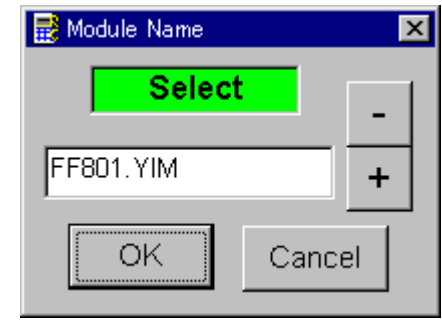

フォルダ名を入力して、"OK"をクリックして下さい。

※上記の画面はFN869の画面ではありません。

#### ④コントロールモジュール(\*.CM)をダウンロードします。

AZ49xをご利用下さい。

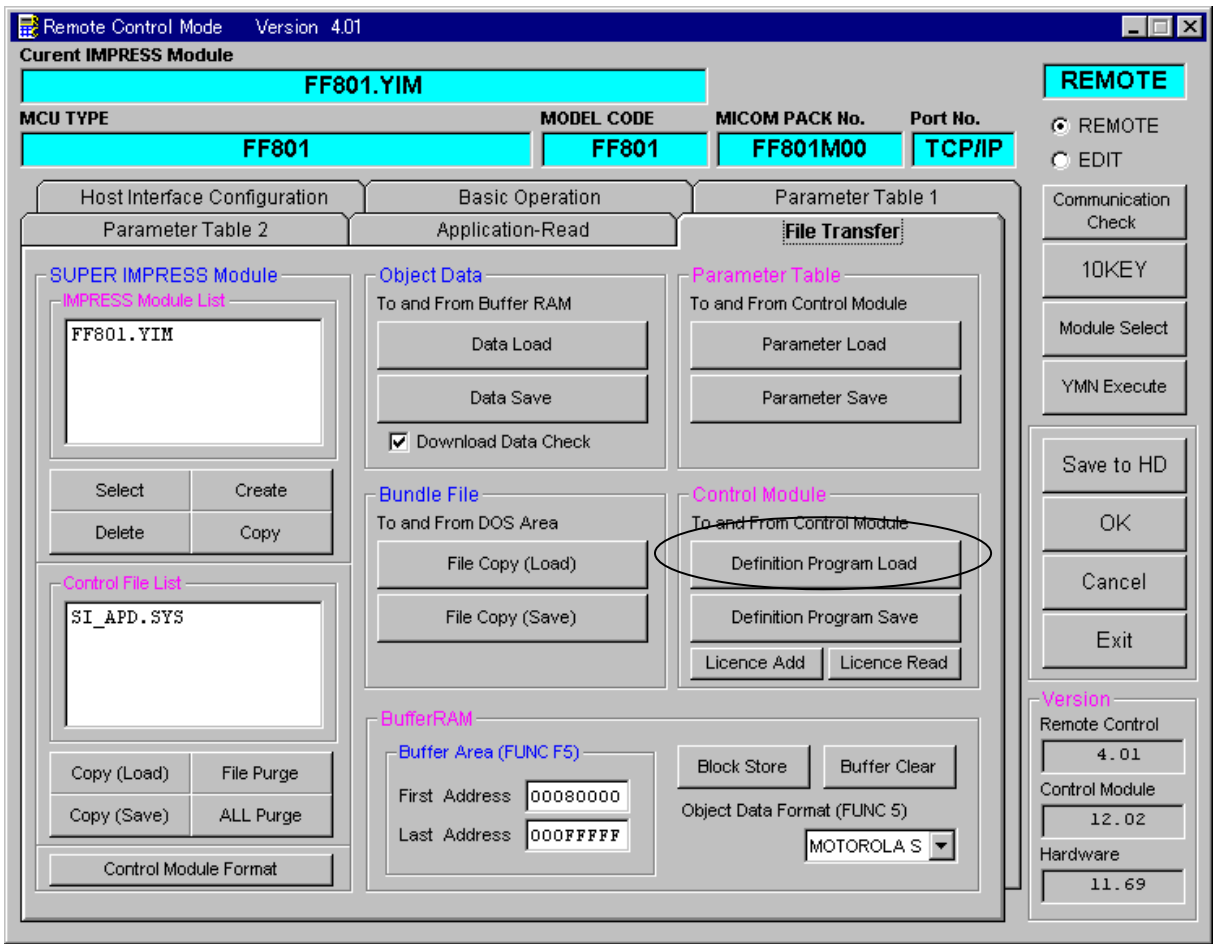

## "Definition Program Load"をクリックすると

下図画面が表示されます。

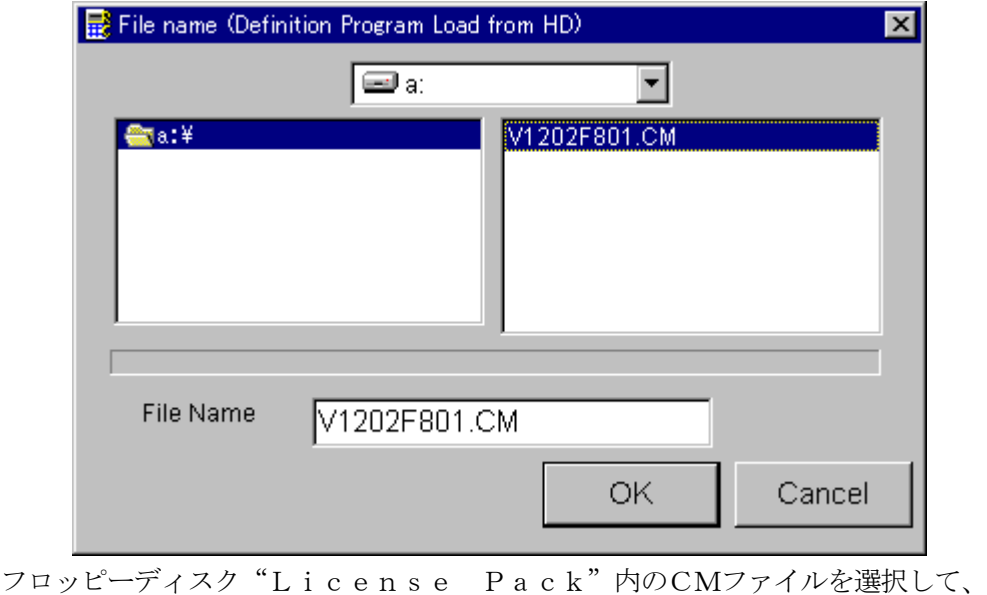

"OK"をクリックして下さい。

※上記の画面はFN869の画面ではありません。

### 9.ご利用上の注意

- ①本コントロールモジュールは、弊社フラッシュマイコンプログラマ専用のコントロールモジュー ルです。弊社、フラッシュマイコンプログラマ (NET IMPRESSシリーズ) 以外では ご使用にならないでください。
- ②本コントロールモジュールは指定されたフラッシュマイコン専用のものです。 他のマイコンへの書き込みには、書き込みを行うマイコン専用のコントロールモジュールをご利 用ください。マイコンとコントロールモジュールとの対応を誤って使用すると、ターゲットシス テムを破壊する恐れがあります。
- ③コントロールモジュール(コンパクトフラッシュカード)は、絶対にイニシャライズ(フォーマ ッティング)しないでください。 イニシャライズされますと、コントロールモジュール内の定義体(コントロールプログラム)も消 去されてしまいます。
- ④デバイスファンクション又は、ファンクション実行中には、コントロールモジュールの脱着は、 行わないでください。 コントロールモジュールアクセス中に、脱着してしまいますとコントロールモジュールを破壊する恐 れがあります。

⑤フラッシュマイコンプログラマは、コントロールモジュールを実装した状態で動作します。